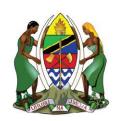

#### **UNITED REPUBLIC OF TANZANIA**

#### MINISTRY OF ENERGY

# ENERGY AND WATER UTILITIES REGULATORY AUTHORITY (EWURA)

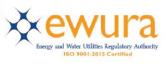

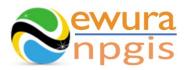

# The Energy and Water Utilities Regulatory Authority

Development of the National Petroleum and Gas Information System (NPGIS) — Petroleum Act, 2015

# **USER MANUAL**

## DISTRIBUTION NETWORK OPERATIONS

Proposed by:

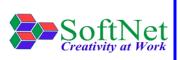

Softnet Technologies Limited Plot No 144, Migombani Road P.O. Box 31918 Dar es Salaam

### **Table of Contents**

| 1 | INT | RODUCTION                                               | . 1 |
|---|-----|---------------------------------------------------------|-----|
| 2 | DIS | TRIBUTION NETWORK MODULE                                | . 1 |
| 3 | SYS | STEM ACCESS                                             | . 1 |
| 4 | DIS | TRIBUTION NETWORK OPERATIONS                            | . 2 |
| 4 | 1.1 | Gas Distribution Network Records:                       | 2   |
| 4 | 1.2 | Gas Distribution Network HSE Incidents Records:         | 7   |
| 4 | 1.3 | Distribution Networks Operations & Maintenance Records: | 11  |

| Figure 1:Landing page                                                     | 1  |
|---------------------------------------------------------------------------|----|
| Figure 2:Sign in                                                          | 2  |
| Figure 3:Gas Distribution Network Operations                              | 3  |
| Figure 4:Distribution Network Name Selection                              | 3  |
| Figure 5: Distribution Network Operator Details                           | 4  |
| Figure 6: Distribution Network Upload Button                              | 5  |
| Figure 7:Download Instructions                                            | 5  |
| Figure 8:Download Distribution Network Template                           | 5  |
| Figure 9: Upload Distribution Network File                                | 6  |
| Figure 10:Successful Upload                                               | 6  |
| Figure 11:Network HSE Incidents                                           | 7  |
| Figure 12:Network Operator Selection                                      | 8  |
| Figure 13:Distribution Network HSE Incidents Button                       | 8  |
| Figure 14: Download Instructions                                          | 8  |
| Figure 15: Download Distribution Network HSE Incident Template            | 9  |
| Figure 16: Upload Network HSE Incidents File                              | 10 |
| Figure 17: Successful Upload Network HSE Incidents File                   | 10 |
| Figure 18:Distribution Networks Operations & Maintenance                  | 11 |
| Figure 19:Distribution Network Operator Selection                         | 12 |
| Figure 20:Distribution Networks Operations & Maintenance Button           | 12 |
| Figure 21:File Instructions                                               | 13 |
| Figure 22:Distribution Networks Operations & Maintenance File Template    | 13 |
| Figure 23: Upload Distribution Networks Operations & Maintenance file     | 14 |
| Figure 24: Successful Distribution Networks Operations & Maintenance File | 14 |

#### 1 INTRODUCTION

**EWURA** has the legal authority and is mandated, according to Section 124 of the Petroleum Act of 2015, is to establish and maintain a National Petroleum and Gas Information System (NPGIS) as a strategic planning tool in the energy sector for the Government of the United Republic of Tanzania. Softnet Technologies has been contracted to implement the NPGIS.

#### 2 DISTRIBUTION NETWORK MODULE

This module is used by all the Distribution Network operators to record their daily activities and submit to EWURA for record tracking, these activities include

- Distribution Network Operations
- Distribution Network HSE Incidents records
- Distribution Network Operations & Maintenance records

#### 3 SYSTEM ACCESS

The NPGIS is hosted at the secure site: <a href="https://npgis.ewura.go.tz/">https://npgis.ewura.go.tz/</a>. To begin using the system, the Distribution Network Operator (User) should visit the site using a web browser and login using the designated credentials to begin using the system. Upon successful connection to the hosting site the system will be redirected to the landing Page as seen below

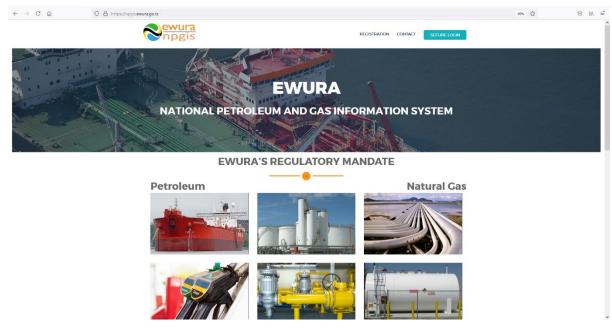

FIGURE 1:LANDING PAGE

#### 4 DISTRIBUTION NETWORK OPERATIONS

To begin with uploads of the Distribution Network Operations, all the Distribution Network operators have to log in into the system

- 1. **Open** the NPGIS Home Page at "https://npgis.ewura.go,tz/:
- 2. Click the SECURE LOGIN and log into the NPGIS using:
  - User Name:
  - Password:

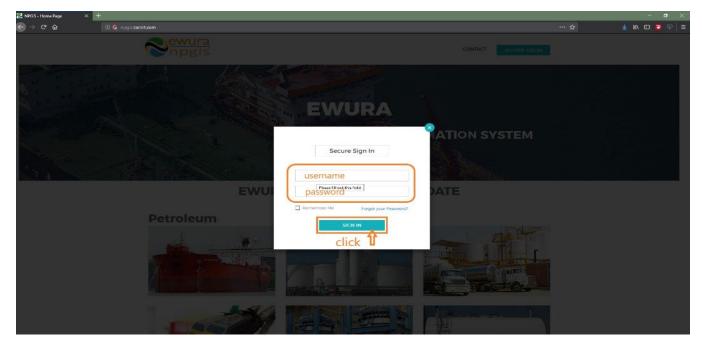

FIGURE 2:SIGN IN

#### 4.1 Gas Distribution Network Records:

- 1. **Select** GAS DISTRIBUTION NETWORKS-> Distribution Network. The Distribution Network user logged in will be displayed
- 2. Click Distribution Network Operator name to open as illustrated in the below figure

#### **Distribution Network Information** will be displayed

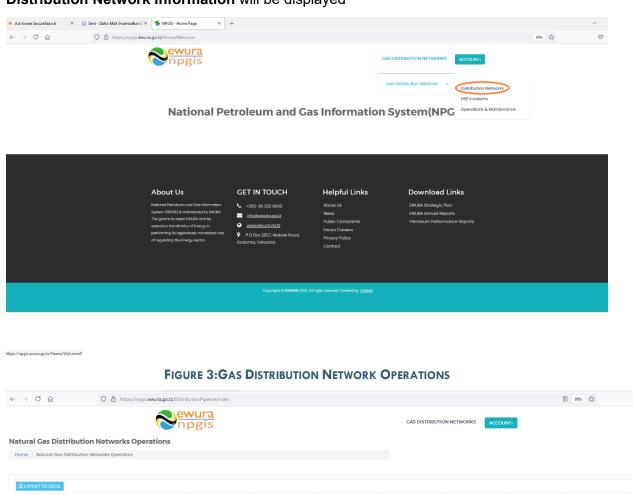

Natural Gas Distribution Networks Operations

Nome | Natural Gas Distribution Networks Operations

Natural Gas Distribution Networks Operations

Natural Gas Distribution Networks Operations

| Natural Gas Distribution Networks Operations

| Natural Gas Distribution Networks Operations

| Natural Gas Distribution Networks Operations
| Y Text | Y VBN | Y Libernon Number | Conflict Parson Conflict Parson Conflict Parson Conflict Parson Conflict Parson Final Conflict Parson Conflict Parson Final Conflict Parson Final Conflict Parson Final Conflict Parson Final Conflict Parson Final Conflict Parson Final Conflict Parson Final Final F

FIGURE 4: DISTRIBUTION NETWORK NAME SELECTION

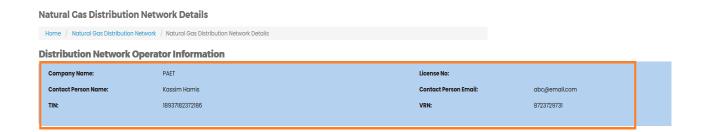

FIGURE 5: DISTRIBUTION NETWORK OPERATOR DETAILS

#### **UPLOADING DISTRIBUTION NETWORK OPERATION FILE**

- Click Upload Distribution Network File at the bottom right-hand corner of Distribution Network information page
- Next, upload Distribution Network File using the following steps
  - Step 1: Download Excel Template, fill in the Distribution Network records and save the excel document.
  - Click Select Files and navigate to where the download excel is saved
  - o Step 2: Select the upload file
  - Step 3: Click UPLOAD DISTRUBUTION NETWORK FILE
- If all goes well you will be notified that the file has been Uploaded Successfully!
- Close the upload window

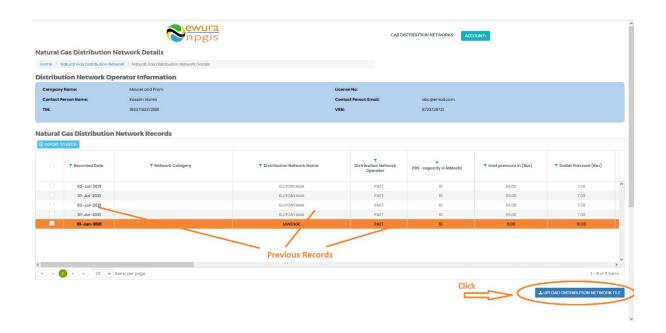

FIGURE 6: DISTRIBUTION NETWORK UPLOAD BUTTON

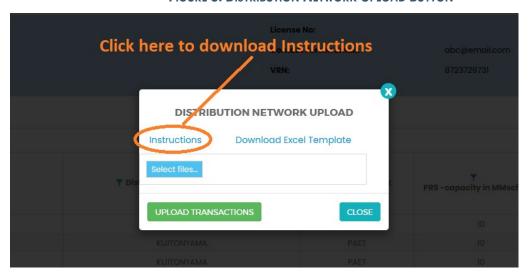

FIGURE 7: DOWNLOAD INSTRUCTIONS

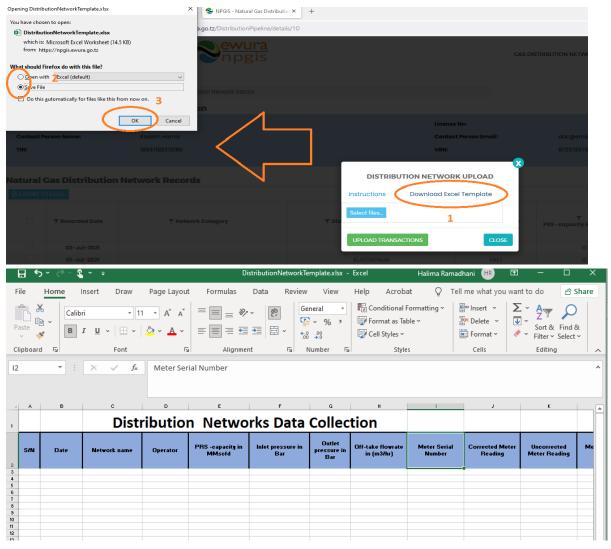

FIGURE 8: DOWNLOAD DISTRIBUTION NETWORK TEMPLATE

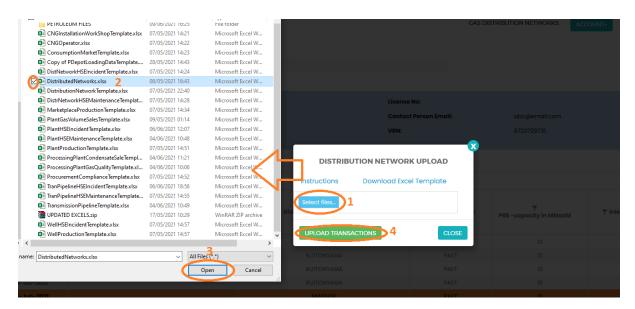

FIGURE 9: UPLOAD DISTRIBUTION NETWORK FILE

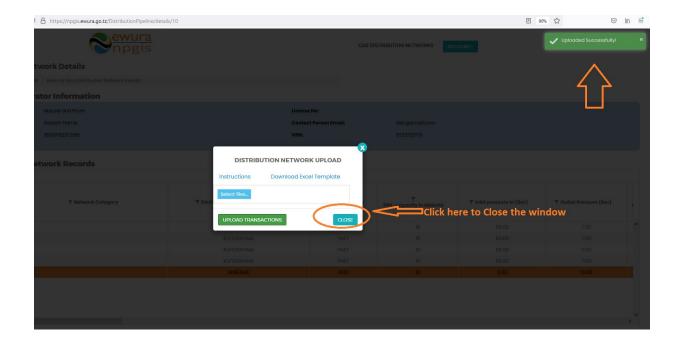

FIGURE 10:SUCCESSFUL UPLOAD

#### 4.2 Gas Distribution Network HSE Incidents Records:

- 1. **Open** the NPGIS Home Page at "https://npgis.ewura.go.tz/:
- 2. Click the SECURE LOGIN and log into the NPGIS using:
  - User Name:
  - Password:
- 3. Select GAS DISTRIBUTION NETWORKS -> HSE Incidents
- 4. SELECTION OF DISTRIBUTION NETWORK OPERATOR
- 5. Select Gas Distribution Network Operator Name Then Click CONTINUE
  - Click Upload HSE Incidents at the bottom right-hand corner of Gas
     Distribution Network Operator Registration information page (shown above)
  - Next, upload Distribution Network HSE Incidents Excel File using the following steps
    - Step 1: Download Excel Template, fill in the pipeline operation records and save the excel document.
    - Click Select Files and navigate to where the download excel is saved
    - o Step 2: Select the upload file
    - o Step 3: Click UPLOAD RECORDS
  - If all goes well you will be notified that the file has been Uploaded Successfully!
  - Close the upload window

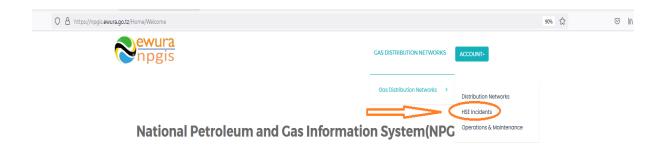

FIGURE 11:NETWORK HSE INCIDENTS

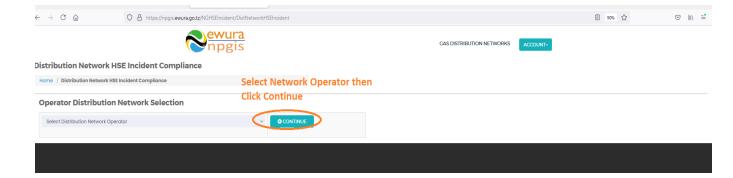

FIGURE 12:NETWORK OPERATOR SELECTION

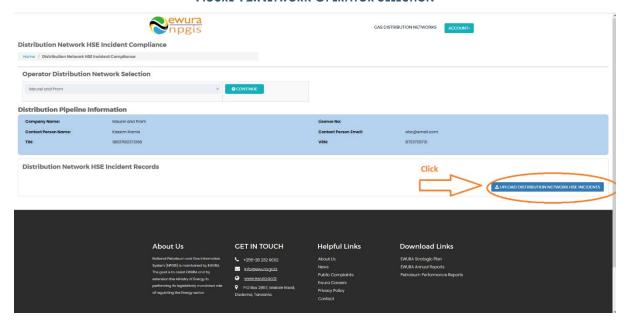

FIGURE 13:DISTRIBUTION NETWORK HSE INCIDENTS BUTTON

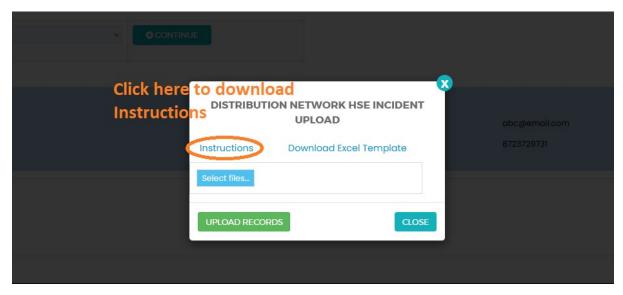

FIGURE 14: DOWNLOAD INSTRUCTIONS

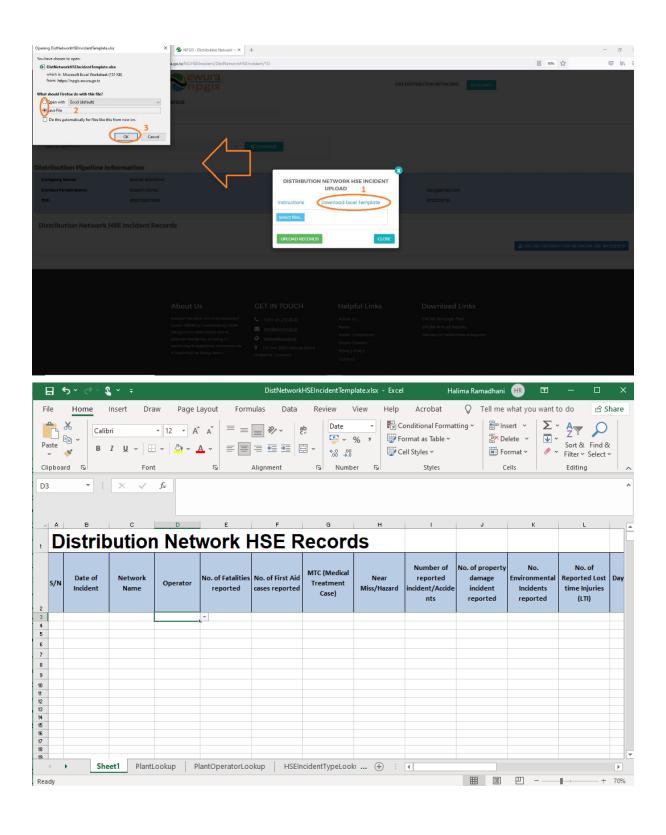

FIGURE 15: DOWNLOAD DISTRIBUTION NETWORK HSE INCIDENT TEMPLATE

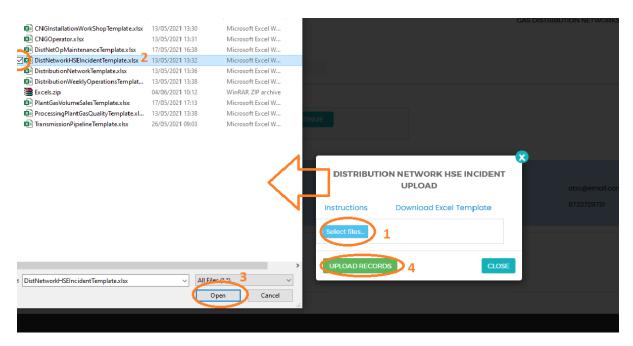

FIGURE 16: UPLOAD NETWORK HSE INCIDENTS FILE

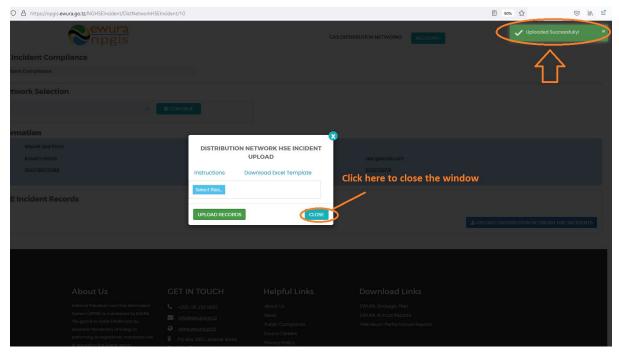

FIGURE 17: SUCCESSFUL UPLOAD NETWORK HSE INCIDENTS FILE

#### 4.3 Distribution Networks Operations & Maintenance Records:

- 1. **Open** the NPGIS Home Page at "https://npgis.ewura.go.tz/:
- 2. Click the SECURE LOGIN and log into the NPGIS using:
  - User Name:
  - Password:
- 3. Select GAS DISTRIBUTION NETWORKS -> HSE Incidents
- 4. SELECTION OF DISTRIBUTION NETWORK OPERATOR
- 5. Select Gas Distribution Network Operator Name Then Click CONTINUE
  - Click Upload HSE Incidents at the bottom right-hand corner of Gas
     Distribution Network Operator Registration information page (shown above)
  - Next, upload Distribution Network HSE Incidents Excel File using the following steps
    - Step 1: Download Excel Template, fill in the pipeline operation records and save the excel document.
    - Click Select Files and navigate to where the download excel is saved
    - o Step 2: Select the upload file
    - Step 3: Click UPLOAD TRANSACTIONS
  - If all goes well you will be notified that the file has been Uploaded Successfully!
  - Close the upload window

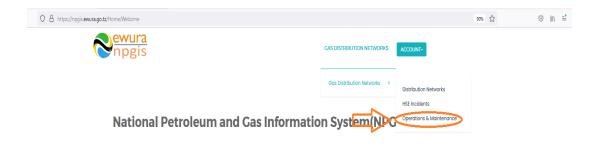

FIGURE 18: DISTRIBUTION NETWORKS OPERATIONS & MAINTENANCE

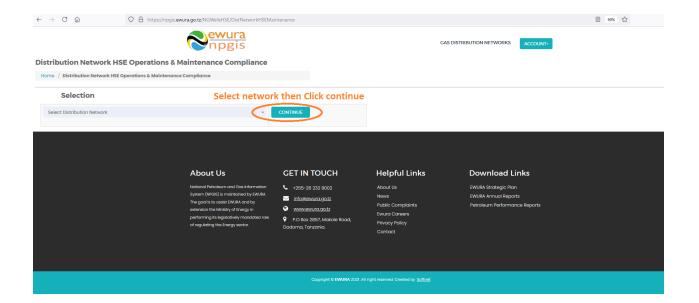

FIGURE 19:DISTRIBUTION NETWORK OPERATOR SELECTION

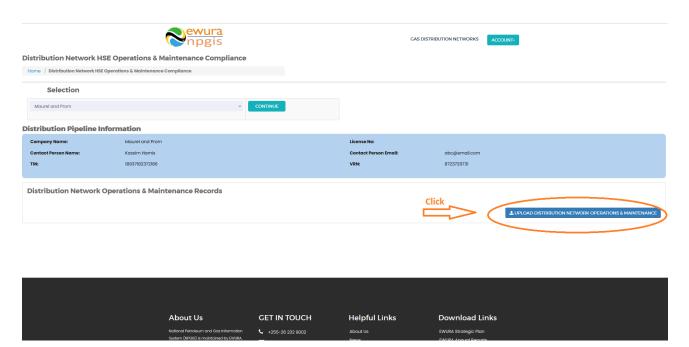

FIGURE 20:DISTRIBUTION NETWORKS OPERATIONS & MAINTENANCE BUTTON

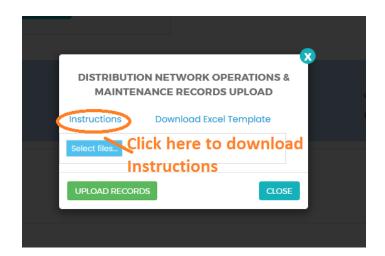

FIGURE 21:FILE INSTRUCTIONS

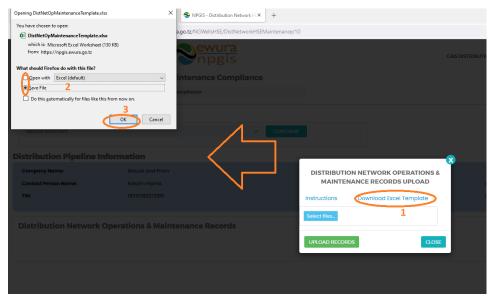

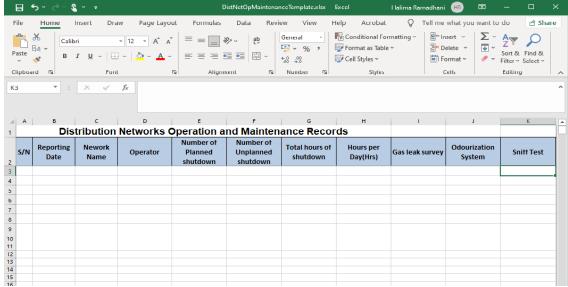

FIGURE 22: DISTRIBUTION NETWORKS OPERATIONS & MAINTENANCE FILE TEMPLATE

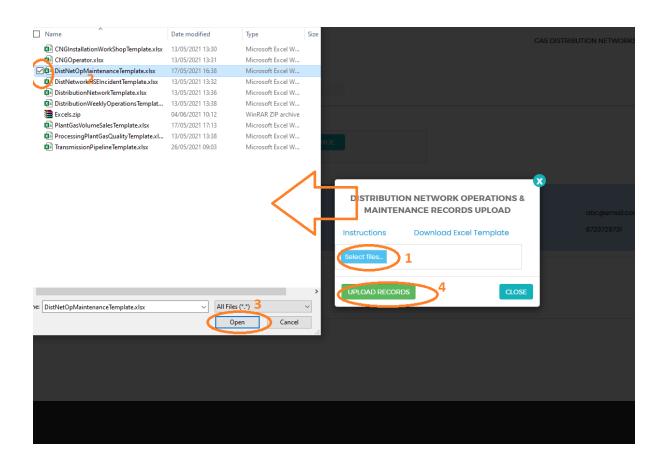

FIGURE 23: UPLOAD DISTRIBUTION NETWORKS OPERATIONS & MAINTENANCE FILE

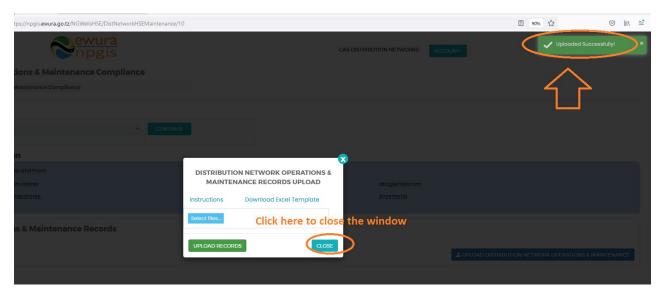

FIGURE 24: SUCCESSFUL DISTRIBUTION NETWORKS OPERATIONS & MAINTENANCE FILE

#### 5 TROUBLESHOOTING & SUPPORT

#### **5.1 Error Messages**

When user uploads excel file without completing filling all the columns and uploads it into the system, NPGIS will Point out which columns to correct

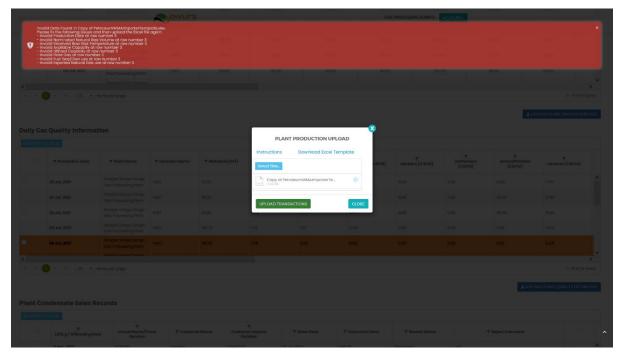

FIGURE 25ERROR MESSAGES

#### **5.2** No Internet Messages

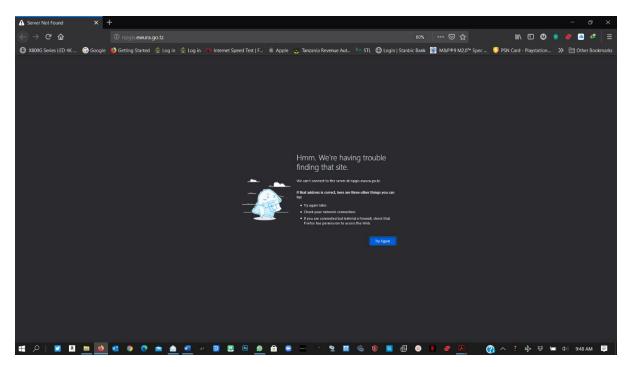

FIGURE 26 NO INTERNET MESSAGES

When this error appears try these steps

- > check your internet connection
- > Click the refresh button
- Close and re open the browser later
- Check your firewall settings
- > Try again later

#### 5.3 403 Forbidden Access

When this error appears try these steps

- Click the refresh button
- Close and re open the browser later
- Check your firewall settings
- > Try again later
- Contact Ewura Technical Support

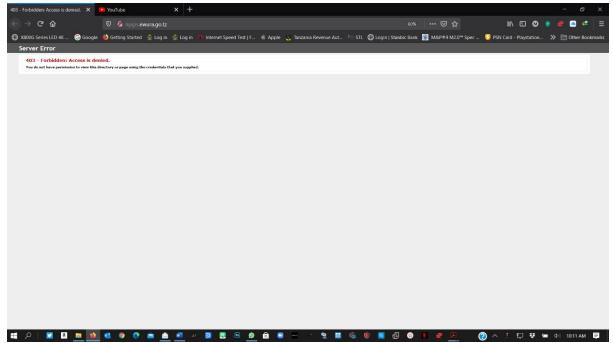

FIGURE 27 FORBIDDEN ACCESS